#### **Welcome!**

Everyone at Altinex greatly appreciates your purchase of the UT260-103. We are confident that you will find it to be reliable and easy to use. If you need support, please do not hesitate to call us at 714-990-2300.

At Altinex, we are committed to developing unique and state of the art Signal Management Solutions® for demanding audiovisual installations. Welcome to the Altinex family of satisfied customers around the world!

#### **1. Precautions and Safety Warnings**

 These instructions are to ensure the reliable operation of your UT260-103 and to prevent fire and shock hazards. Please read them carefully and heed all warnings.

#### **1.1 General**

 Qualified Altinex service personnel or their authorized representatives must perform all service.

#### **1.2 Installation Precautions**

- To prevent fire or shock, do not expose this unit to water or moisture. Do not place in direct sunlight, near heaters or heat-radiating appliances, or near liquid. Exposure to direct sunlight, smoke, or steam can harm internal components.
- Handle carefully; dropping or jarring can cause damage.
- Do not pull any cables that are attached to the UT260-103.

#### **1.3 Cleaning**

 Clean with a dry cloth only. Never use strong detergents or solvents such as alcohol or thinner.

#### **1.4 FCC Notice**

- This device complies with Part 15 of the FCC Rules. Operation is subject to the following two conditions: (1) This device may not cause harmful interference, and (2) this device must accept any interference received, including interference that may cause undesired operation.
- This equipment has been tested and found to comply with the limits for a Class B digital device, pursuant to Part 2 of the FCC Rules. These limits are designed to provide reasonable protection against harmful interference when the equipment is operated in a commercial environment. This equipment generates, uses, and can radiate radio frequency energy and, if not installed and used in accordance with the instructions found herein, may cause harmful interference to radio communications. Operation of this equipment in a residential area is likely to cause harmful interference in which case the user will be required to correct the interference at their own expense.
- Any changes or modifications to the unit not expressly approved by Altinex, Inc. could void the user's authority to operate the equipment.

#### **2. Installation Procedures**

- Note: Download and read the entire online manual to become familiar with the UT260-103 and for detailed information. See the top label of the UT260-103 for control details, or refer to the complete online manual.
- Step 1: The enclosure mounts under the table using the mounting brackets included.
- Step 2: Connect input cables from the sources.

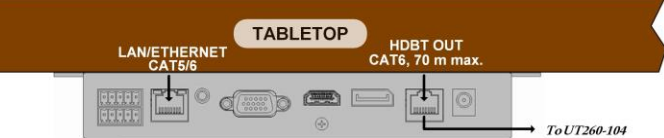

- Step 3. Connect the HDBT output to the UT260-104 directly or over a local area network using CAT6 cable. The UT260-104 can be powered using its external adapter or from power provided by the UT260-103.
- Step 4. Apply power to the unit using the power adapter provided.
- Step 5. The UT260-103 is ready for use. Auto-switch is the default configuration. If a signal is removed, the switcher automatically switches to another input if a signal is present. A new signal overrides the active signal.
- Step 6. The UT260-103 may be controlled using RS232 commands, contact closures, or using the built-in web server through a network connection to the LAN input; default IP is 192.168.2.175. The rear terminal block has the input select controls, output LED controls, and RS232 control pins.

The input select controls activate using a momentary contact closure to ground. The LED output pins drive LEDs to indicate a signal is present (flashing) or active on the output (solid), same as front panel LEDs. The RS232 controls can be used to control or configure the UT260-103; default baud rate is 115200.

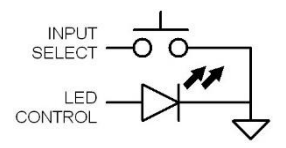

**SIGNAL** 

**MANAGEMENT** 

#### **3. Warranty and Return Policies**

Please visit the Altinex website a[t www.altinex.com](file://///Altinex-NAS-03/Users/ENG%20DEPT/A%20Common/Notes/Support/www.altinex.com) for details on warranty and return policies. In the case of a unit needing repair, please complete a RMA (return material authorization) form located on the bottom left hand corner of the Altinex homepage. Once completed, please email the form to [support@altinex.com.](mailto:support@altinex.com)

400-0677-002 1

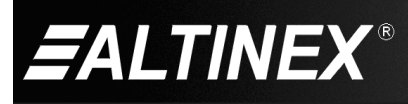

Tel: 714-990-2300 • Toll-Free: 1-800-ALTINEX • FAX: 714-990-3303 • E-mail: solutions@altinex.com • Web: www.altinex.com

# UT260-103 **User's Guide**

# **4. Technical Specifications**

Specifications are subject to change due to design improvements. Please see [www.altinex.com](http://www.altinex.com/) for up to date information.

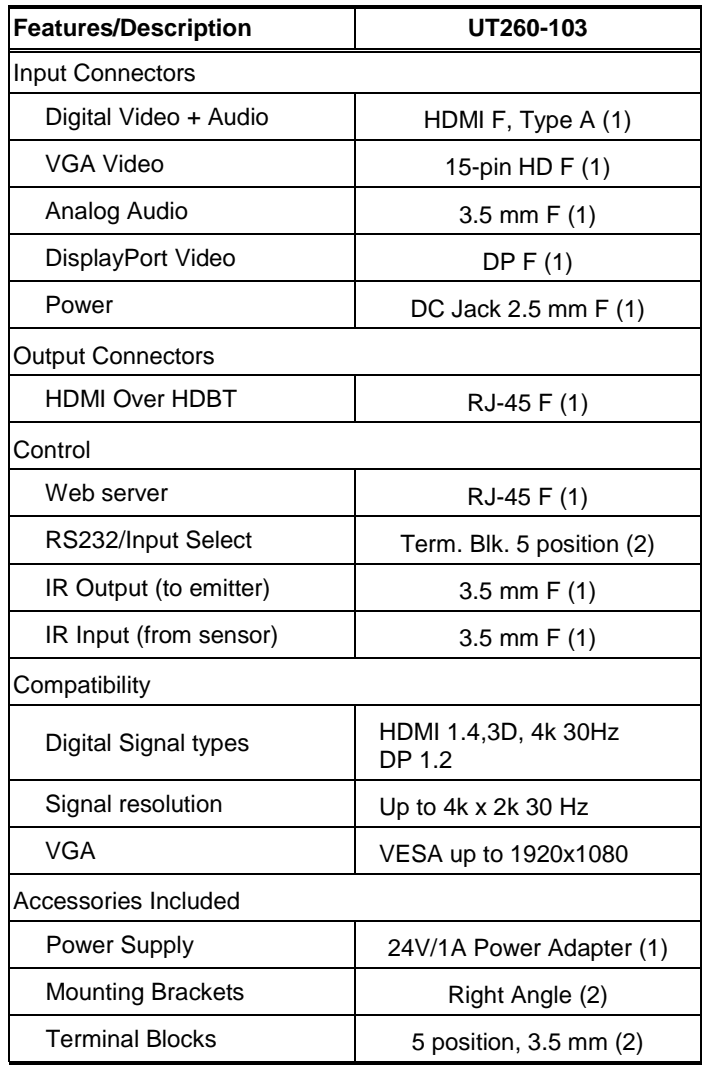

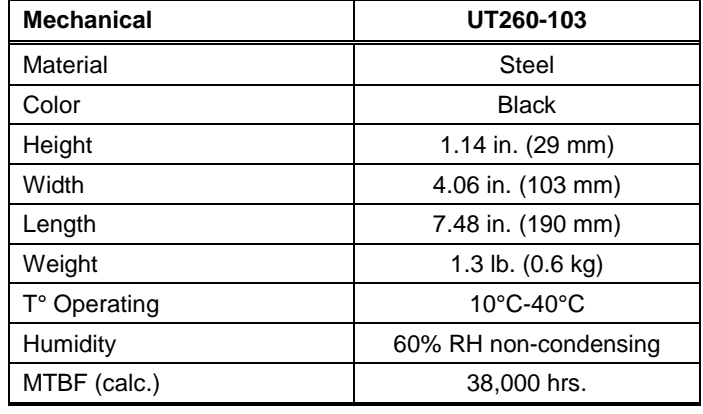

Table 2. UT260-103 Mechanical

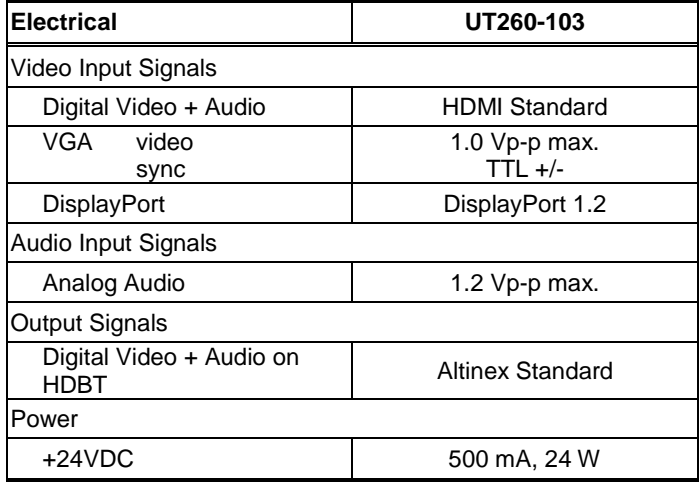

Table 3. UT260-103 Electrical

Table 1. UT260-103 General

HDMI, the HDMI Logo, and High Definition Multimedia Interfaces are trademarks or registered trademarks of HDMI Licensing LLC in the United States and other countries.

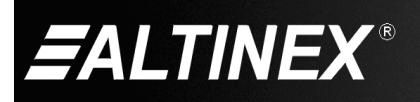

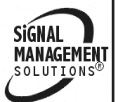

# **5. About Your UT260-103**

- Transmit Audio/Video/Control up to 70m over one Cat 6/Cat 6A/Cat 7 cable
- Support VGA with WUXGA resolution, HDMI 4k x 2K, DP 1.2 with 4K@30Hz
- Auto/manual switching
- Internal/external audio selection
- RS232 or web server for control/configuration
- HDCP 1.4 compliant
- IR and RS-232 pass through
- Switching via Button/RS232/Contact Closure/Web Server
- Remote power for HDBT receiver
- Status LED for all connections on front
- EDID Management

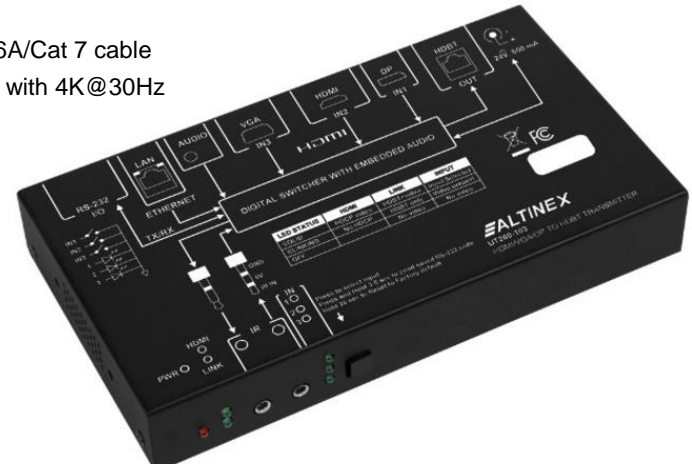

The UT260-103 Switch is a high performance three-input, one-output HDMI/VGA/DisplayPort switch with HDBT output and works with the UT260-104 receiver. The switch/transmitter supports HDCP repeater functions along with fast switching among input ports providing a great way to convert popular video formats (HDMI, VGA, DisplayPort) to HDBT and transmit them over an existing network or over a single cable. In addition to video, the UT260-103 also allows both IR and RS232 control signals to from the transmitter to the receiver, or from the receiver to the transmitter. The RS232 ports are independently configurable allowing different baud rate at the transmitter and receiver ends depending on the requirements of the control equipment.

The TX+RX system supports manual or auto-switching modes, pass-through IR or RS232 controls, and custom audio selection. Auto-switching automatically switches to the newest input. Manual control allows the switch to be controlled from user interface momentary switches, RS232 protocols, or via the built-in web server. A special feature gives the user the ability to select between using the embedded audio (HDMI/DP) or the external audio from the 3.5mm audio input port. The external audio is automatically selected with the VGA input, but can also be used to override the HDMI or DP embedded audio.

A power supply is included with the UT260-103 and is cable of providing remote power to the UT260-104 receiver when used with a direct connection between the transmitter and receiver.

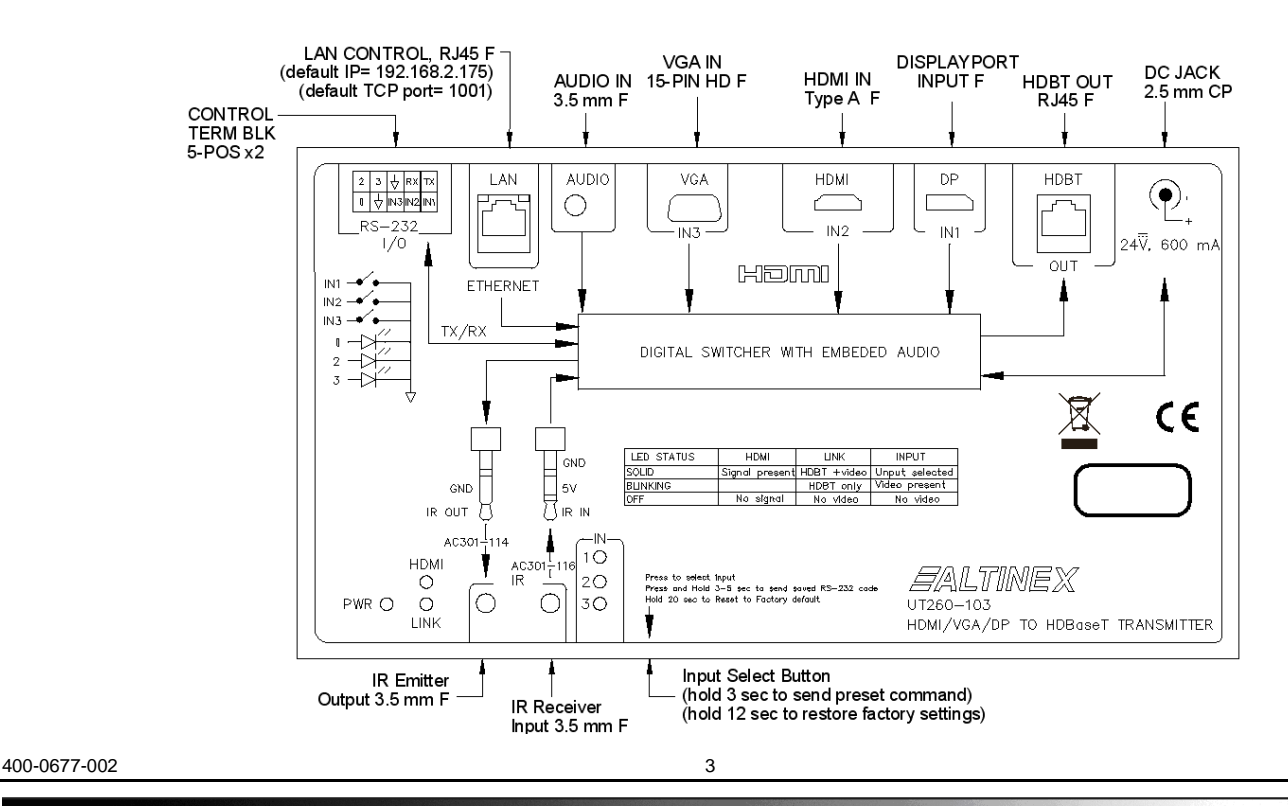

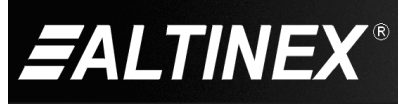

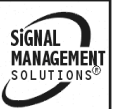

# **6. Application Diagrams**

**Diagram 1: Typical Setup**

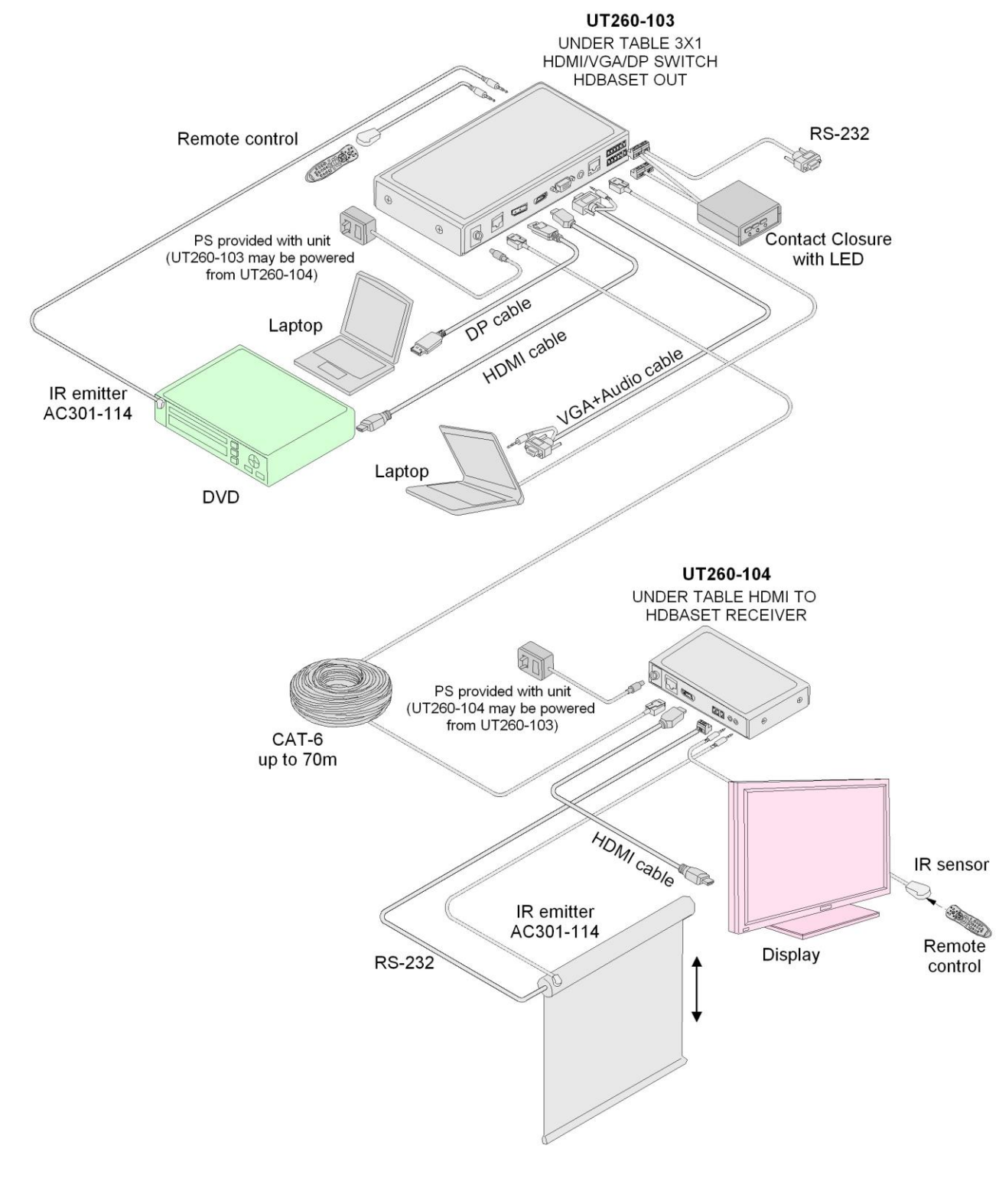

400-0677-002 4

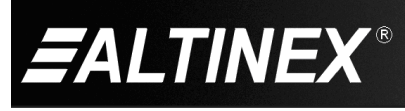

Tel: 714-990-2300 · Toll-Free: 1-800-ALTINEX · FAX: 714-990-3303 · E-mail: solutions@altinex.com · Web: www.altinex.com

# **Diagram 2: Block Diagram**

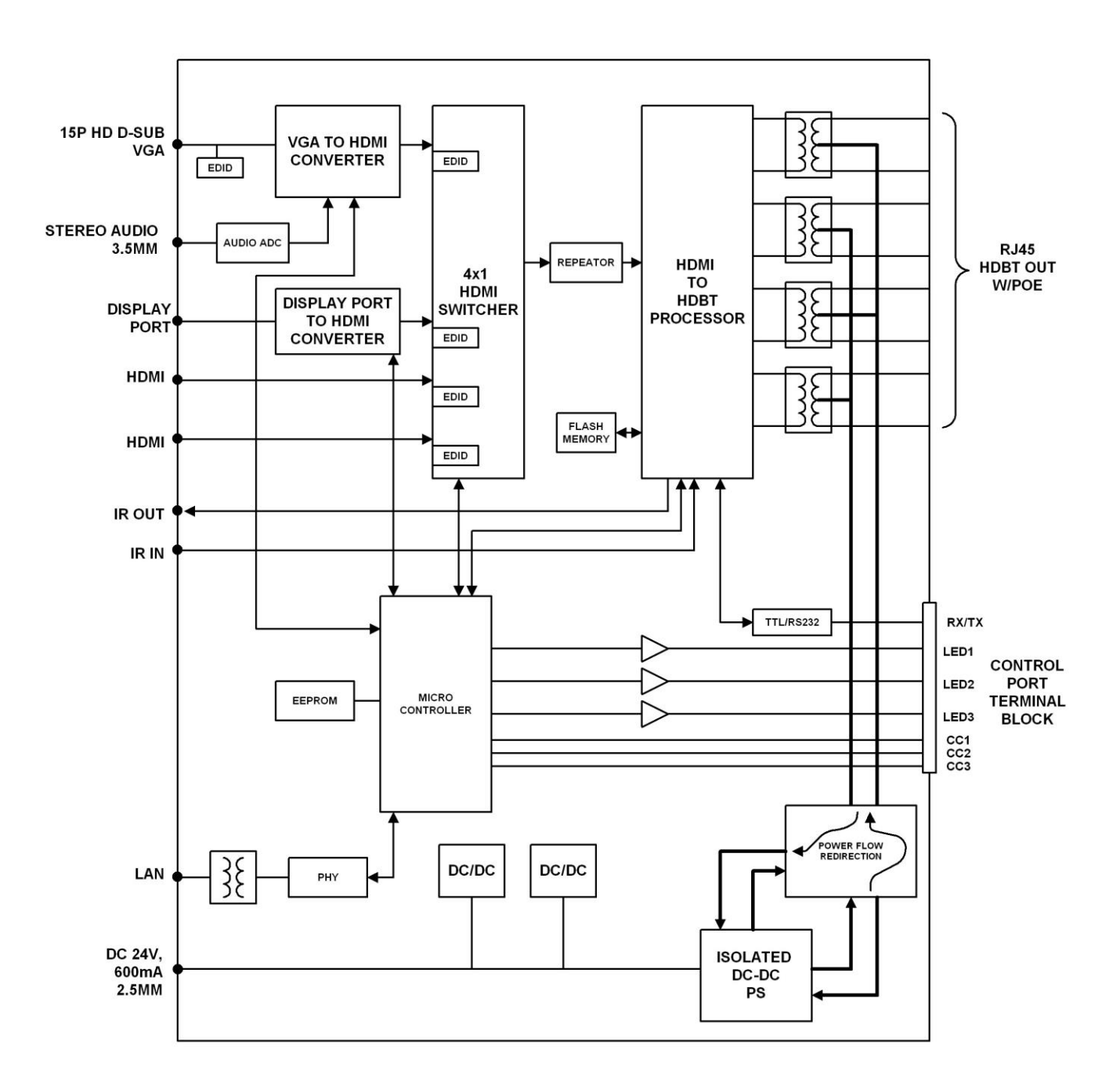

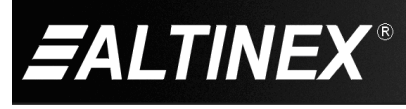

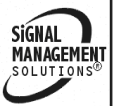

# **Diagram 3: Dimensions**

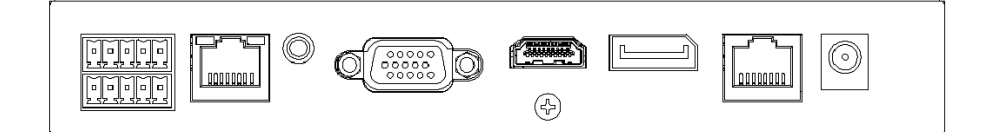

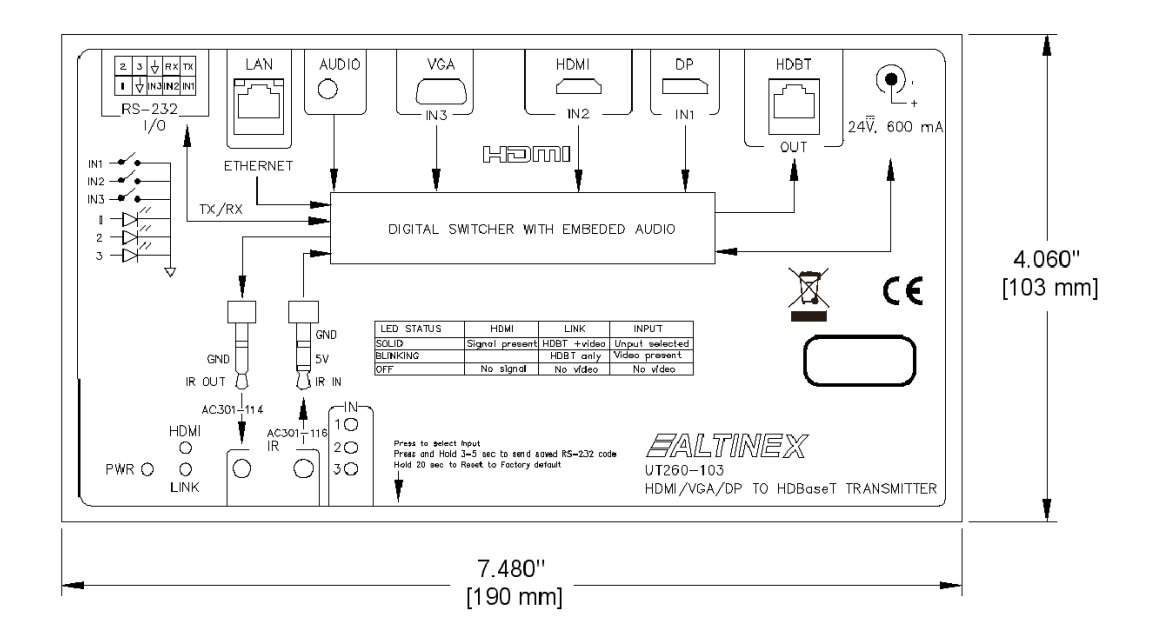

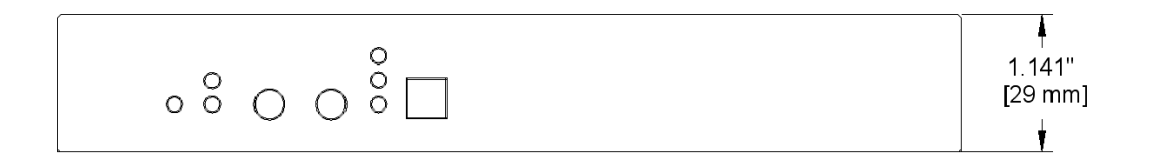

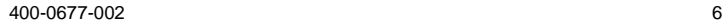

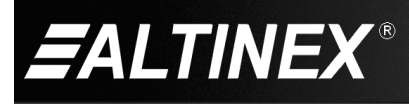

SIGNAL<br>MANAGEMENT

# <span id="page-6-0"></span>**Diagram 4: Terminal Block Wiring**

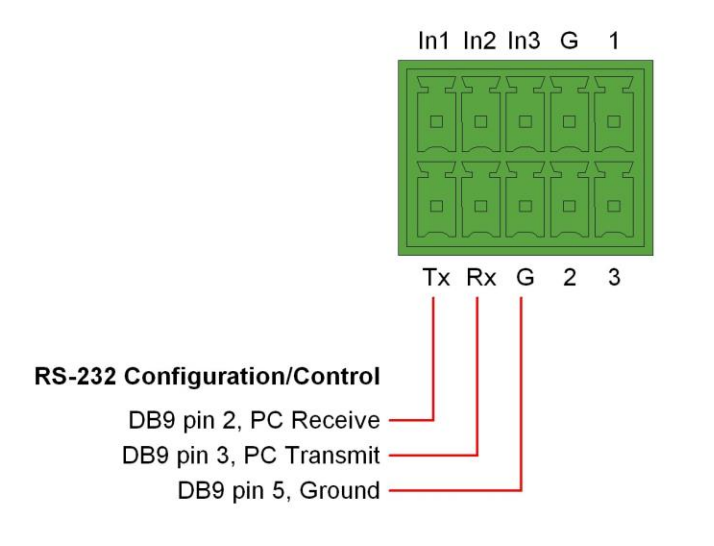

# **Terminal Block - Rear View**

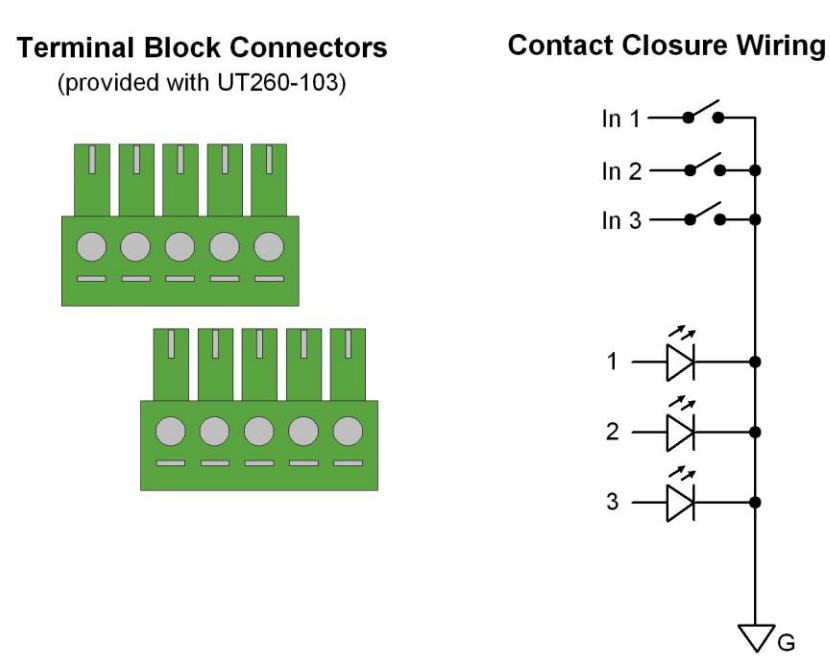

 $ln 1$  $ln 2$  $ln 3 -$ 

 $\vee$ G

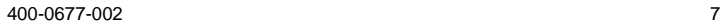

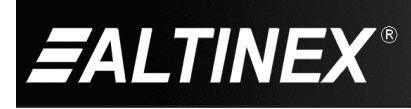

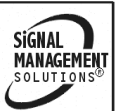

Tel: 714-990-2300 · Toll-Free: 1-800-ALTINEX · FAX: 714-990-3303 · E-mail: solutions@altinex.com · Web: www.altinex.com

# <span id="page-7-0"></span>**Diagram 5: Web server I/O Configuration**

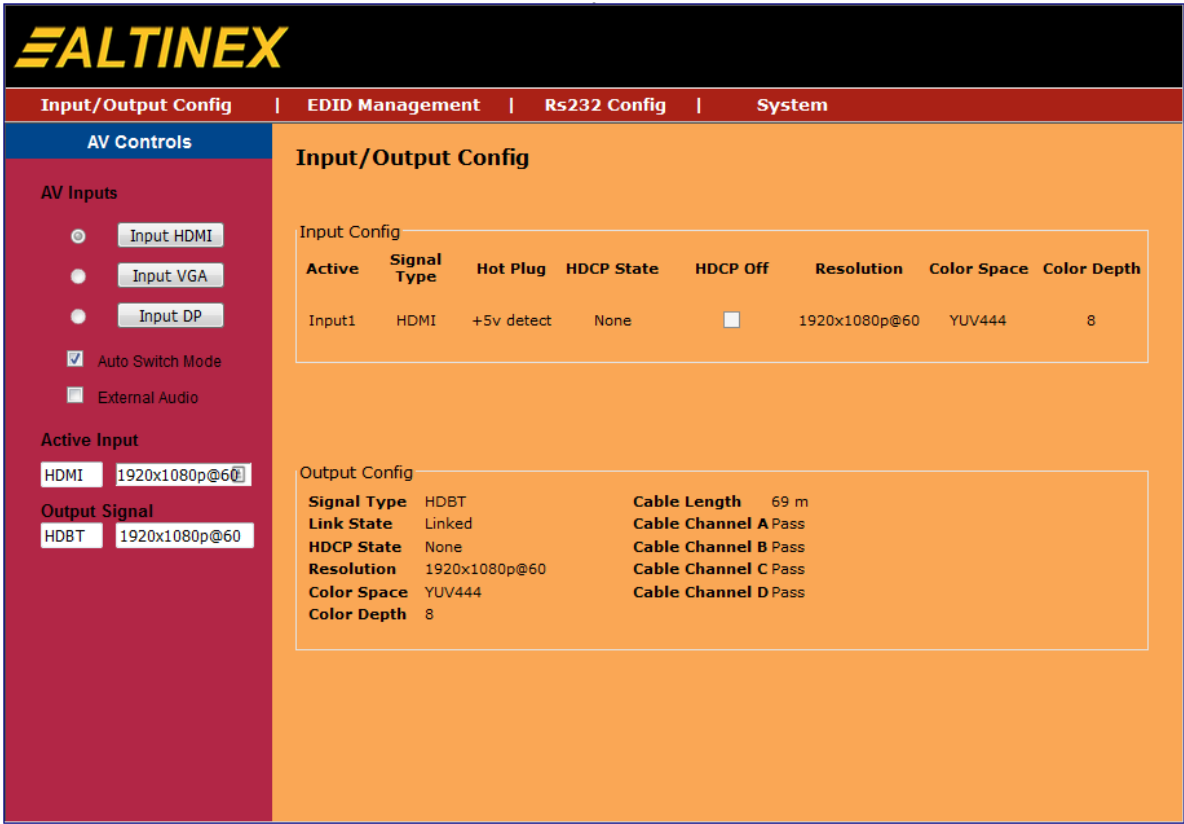

**Input/Output Config:** The Input/Output Config page provides the status of the TX/RX system.

#### **AV Controls**

These controls are available with all four pages; Input/Output Config, EDID Management, Rs232 Config, and System. Use the input buttons to select among inputs.

Check the auto-switch box to enable auto-switching when a new input is connected or an active input is removed.

Check the External Audio box to override the audio in the HDMI or DisplayPort video stream.

#### **Input Config**

The HDCP option is for advanced user only. The OFF option instructs the system to not request the HDCP status of a device. This results in protected content being blocked from playback.

#### **Output Config**

View information about the TX/RX system and status.

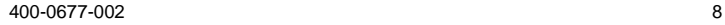

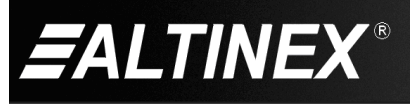

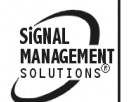

# **Diagram 6: Web server EDID Management**

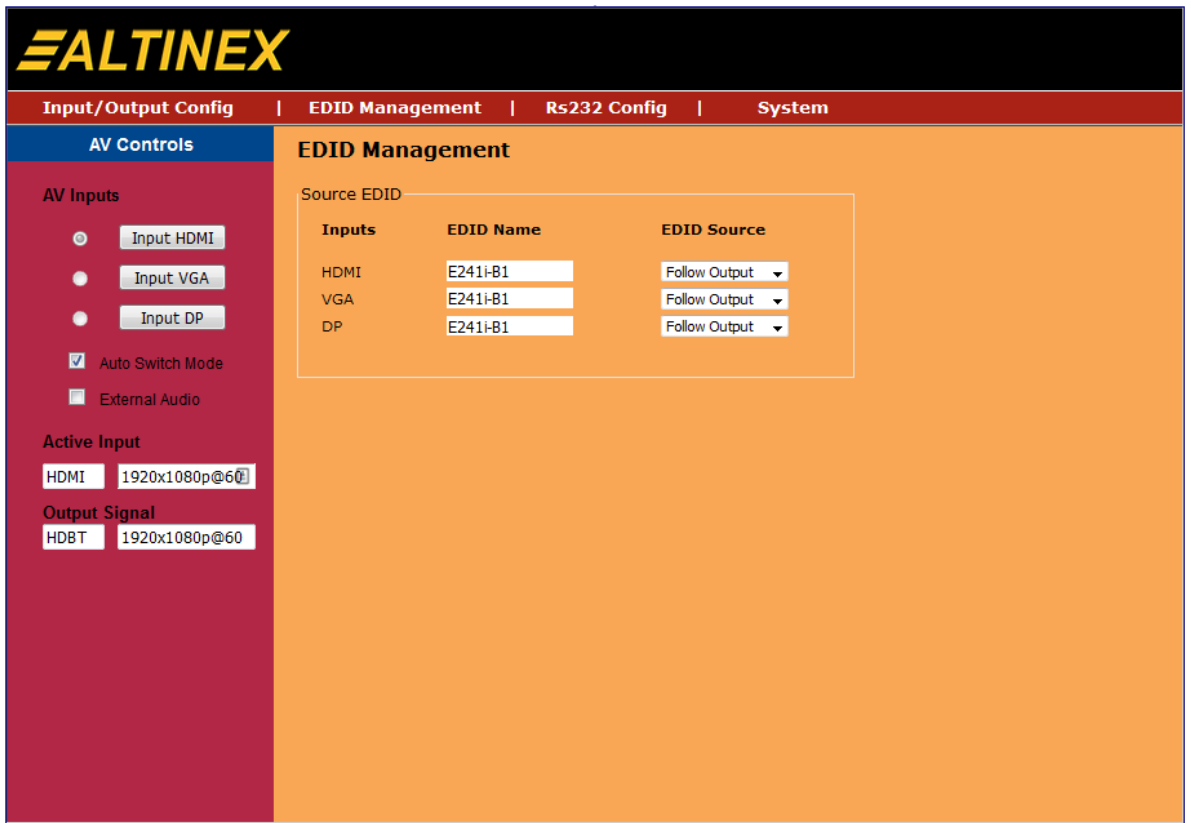

**EDID Management:** The EDID Management page may be used to reassign the default EDID sources.

#### **EDID Name**

This box is for information only. The data is populated based on the EDID Source selection.

#### **EDID Source**

Select between Follow Output and Predefined for each of the three inputs.

Follow output uses data read from the display connected to the UT260-104 receiver.

Predefined uses the internal EDID of the UT260-103 transmitter.

#### **Reset**

Reset system power after making changes.

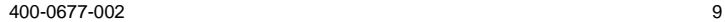

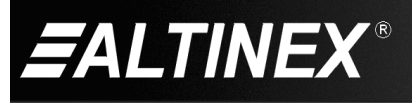

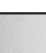

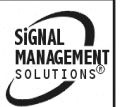

**SIGNAL** 

SIGNAL<br>MANAGEMENT

# <span id="page-9-0"></span>**Diagram 7: Web server RS232 Config**

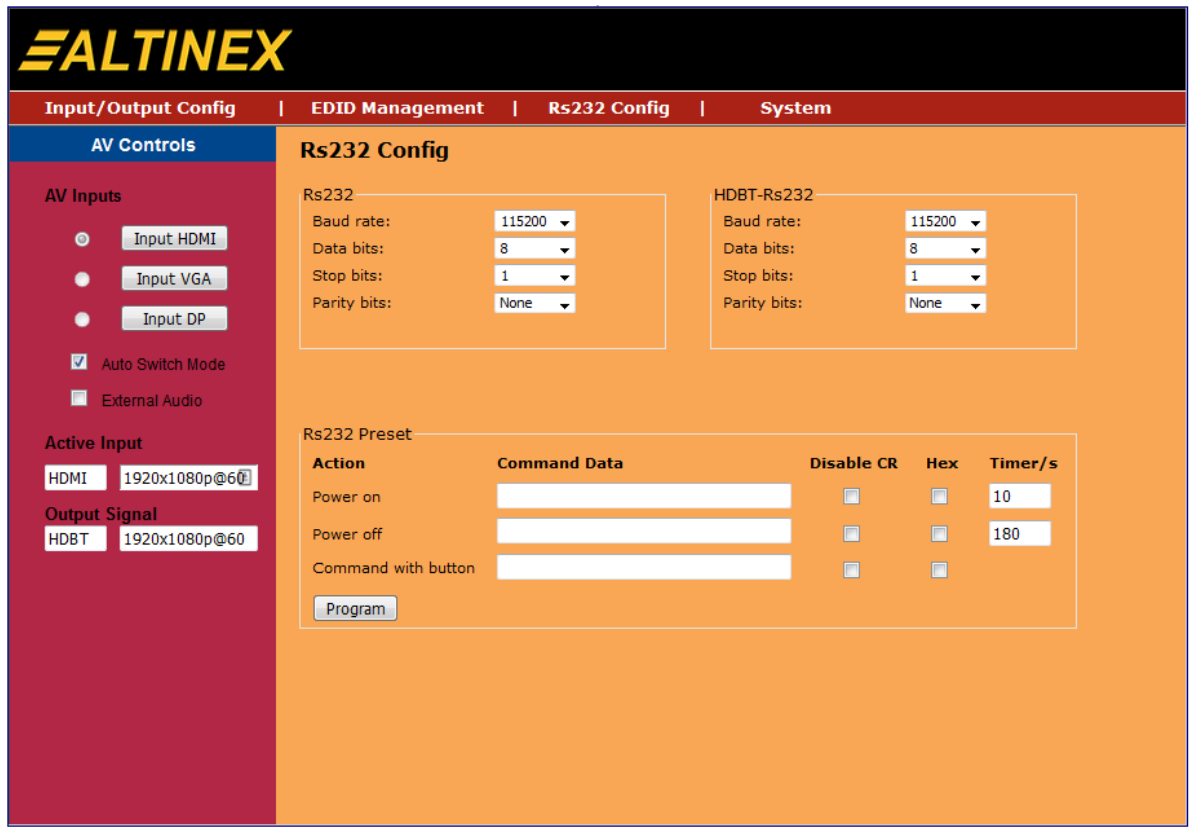

**Rs232 Config:** The Rs232 Config page may be used to configure the RS232 ports on the transmitter and receiver.

#### **Properties**

The Rs232 box configures the UT260-103 transmitter's RS232 port. The HDBT Rs232 box configures the UT260-104 receiver's RS232 port. The transmitter and receiver RS232 ports do not need to be the same baud rate as they communicate independently with their devices.

#### **Presets**

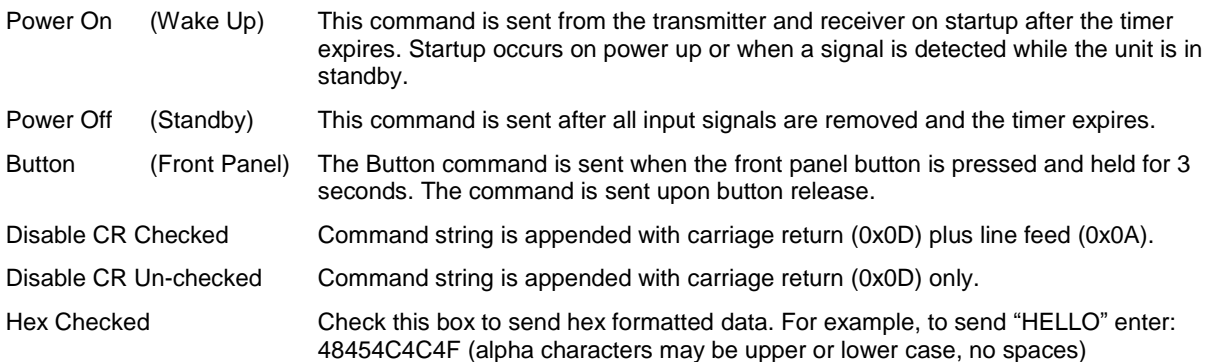

#### **Reset**

Reset system power after making changes.

400-0677-002 10

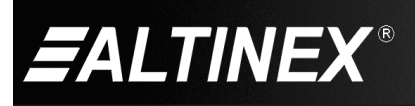

Tel: 714-990-2300 · Toll-Free: 1-800-ALTINEX · FAX: 714-990-3303 · E-mail: solutions@altinex.com · Web: www.altinex.com

# <span id="page-10-0"></span>**Diagram 8: Web server System Information**

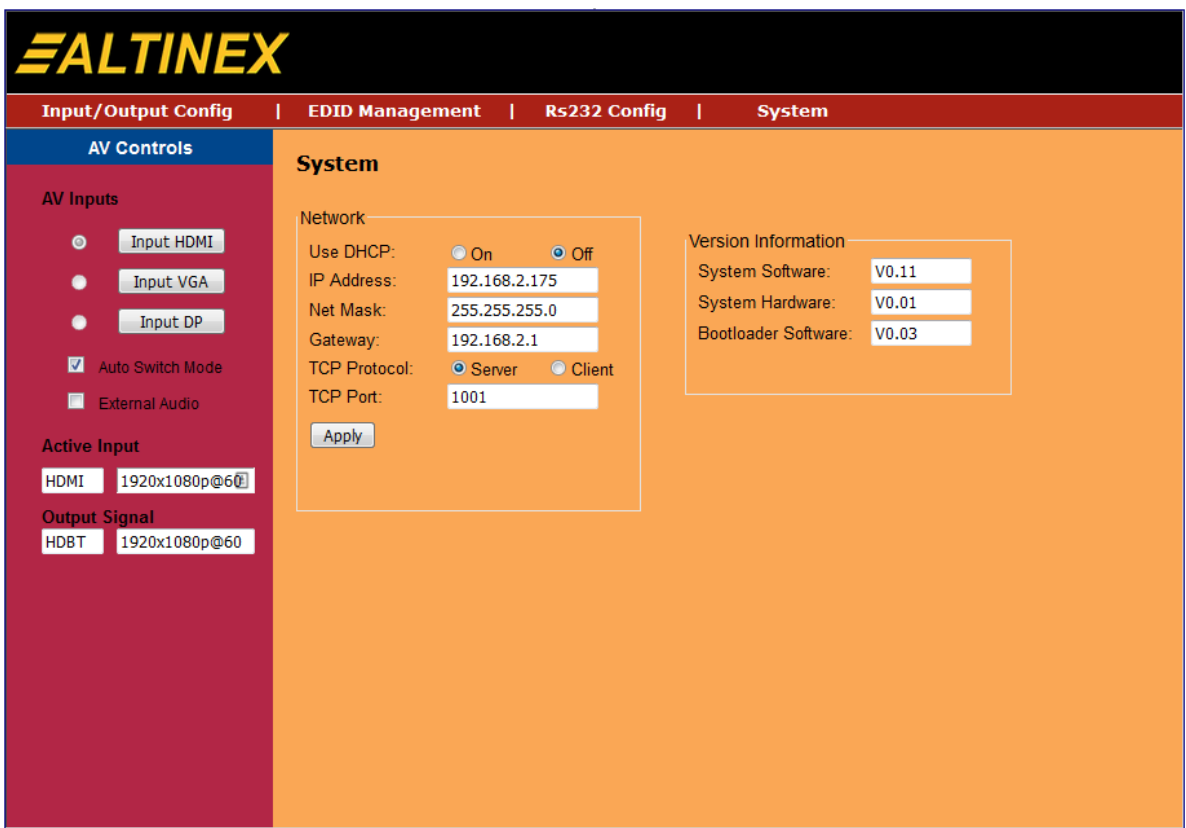

**System:** The System page configures the UT260-103 network settings and provides system details.

#### **Network**

Set the UT260-103 to use a fixed IP or an IP assigned by the network. It is recommended to use a fixed IP as it is easier to locate on the network. The UT260-103 has no discover capability. If DHCP is enable, you will need to work with your IT manager to know what IP is assigned.

#### **Protocol**

The UT260-103 uses the server protocol only. Do not select the Client option.

#### **Apply**

After making changes, click the Apply button. You will need to use the new IP from that point forward.

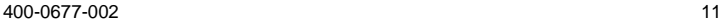

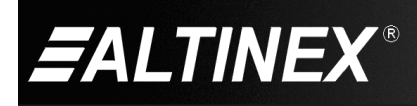

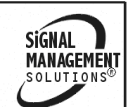

# **7. Operation**

Users connect their device (phone, laptop, etc.) to one of the input connectors/cables above the table surface. Their video input is automatically routed to the HDMI output where it is displayed on the external display. Auto-switch is the default configuration, but may also be disabled for use with contact closures or a control system.

# **7.1 Factory Reset**

Press and hold the select button on the front of the UT260-103 to perform a factory reset. After the reset, the following factory defaults are in effect.

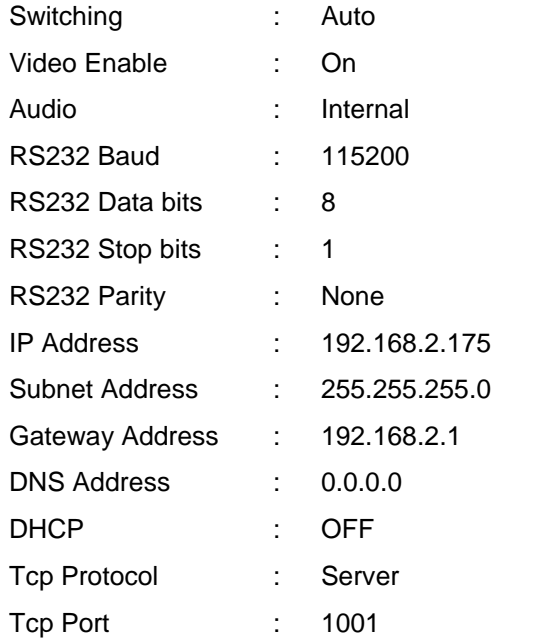

# **7.2 LED Indicators**

The front panel has three LEDs representing the three inputs. The LEDs are off if there is no signal present, flashing if a signal is present but not selected, and solid if an input signal is present and displayed on the output HDMI connector. The rear panel LED outputs function the same as those on the front panel. The POWER LED is on and solid red when power is applied. The HDMI LED is solid when there is a display connected and video is present. The LINK LED is solid when a connection to the receiver is established.

# **7.3 Input Selection**

# **7.3.1 Auto-switching**

By default, the UT260-103 is configured with auto-switch enabled. In auto-switch mode, the switcher automatically selects the last signal connected and displays its video on the output. When an active input signal is removed, the switcher automatically switches to the next available input in the following order of priority: HDMI, DisplayPort, and finally VGA. Auto-switch can be disable and priorities changed using the RS232 connection or web server to reconfigure the switcher defaults.

# **7.3.2 Contact Closures**

The switcher rear panel terminal block connectors allow the switcher to be controlled manually. Momentary switches can allow users to select their video at will during a presentation. See [Diagram 4](#page-6-0) for wiring details.

# **7.3.3 Input Select Button**

On the front of the switch is a button that cycles through the 3 inputs. This button is provided for testing the unit during installation and is not intended to be accessible to the user.

# **7.3.4 RS232**

A controller may also be used to control the switcher using the RS232 commands in the next section. RS232 protocols can be used to control the switcher or alter its default configuration.

# **7.3.5 TCP/IP**

The switch may also be controlled and/or configured using a TCP/IP connection over a network using the same protocols as detailed in the RS232 section.

# **7.4 Pass-through Controls**

The UT260-103 provides pass-through controls for IR and/or RS232. Both can be used, but data cannot be simultaneous.

# **7.4.1 RS232 Pass-through**

RS232 data can be passed from the transmitter to the receiver and/or from the receiver to the transmitter. The RS232 ports on each end can be configured with independent baud rates.

# **7.4.2 IR Pass-through**

Use the IR pass through option to send IR remote control signals from the transmitter to the receiver or vice versa using Altinex optional accessories:

AC301-114 IR Emitter

AC301-116 IR Receiver.

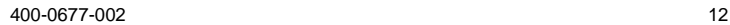

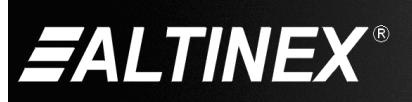

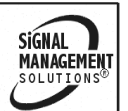

# **7.5 Web server Config/Control**

A built-in web server allows control and configuration over the local area network. The default IP for the switch is 192.168.2.175 accessible using a standard web browser. See [Diagram 5](#page-7-0) through [Diagram 8](#page-10-0) for web server details.

In order to connect to the switch, set your PC to be on the same network as the switch. For example, set your computer IP to 192.168.2.150.

The AV Control frame is available on all web server pages. Use these controls to switch inputs, force external (3.5 mm) audio, turn auto-switch on and off, or see the active input and output signals.

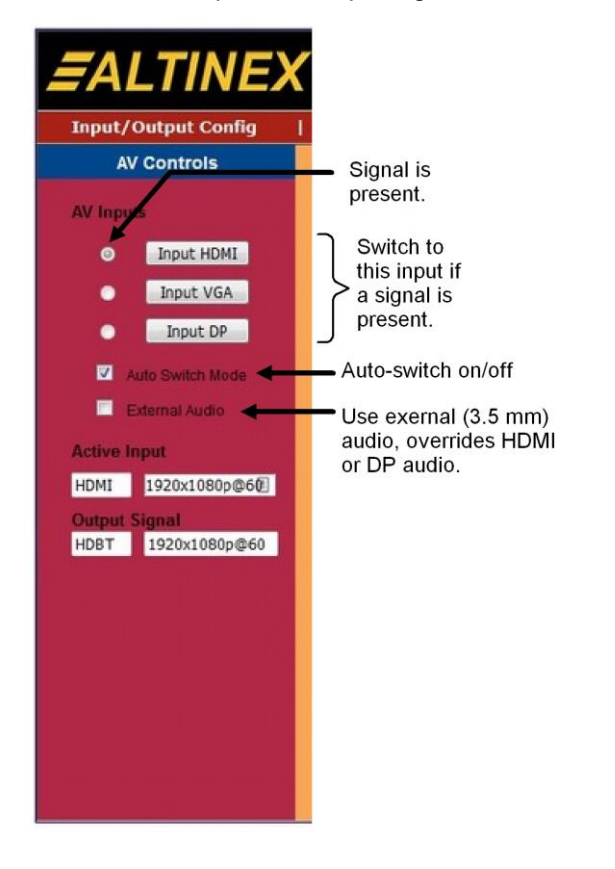

# **7.6 RS-232 Control**

The UT260-103 has many advanced remote-control capabilities accessible through standard RS-232 communication. Control may be accomplished through a computer, control system, or any device capable of RS-232 communication.

If the computer/controller in use does not have a DB9 connector for serial communication, use a USB to serial adapter.

#### **7.6.1 RS-232 Serial Port Settings**

The UT260-103 has the ability to output data at different baud and parity settings in order to control projectors or other devices. However, in order to configure the switcher or to control it using RS-232 communication, use the following default settings:

Baud Rate...........115200 Data Bits .............8 Stop Bits .............1 Parity...................None Flow ....................None

If the transmitter side RS232 settings are changed for use with the RS232 pass-through feature using the command >MBaud:, the new settings must also be used in the future for configuration or control.

Note: The factory settings above may be restored at any time by pressing and holding the button on the front of the switch for 12 seconds.

#### **7.6.2 Special RS232 Commands**

The transmitter and receiver may be programmed to output custom startup and standby commands. The standby command is sent from the transmitter and receiver after all input signals have been removed and a programmable timer expires. The startup command is sent on power up or when a signal is applied to the transmitter while in standby, thus waking up the system.

See Diagram [7: Web server](#page-9-0) RS232 Config for details.

# **7.6.3 RS-232 Interface**

The control commands for the UT260-103 are in a simple ASCII character format. See the following section.

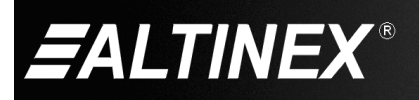

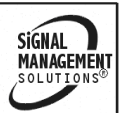

# **7.7 Description of Commands**

Each command consists of a function name and a carriage return. The carriage return (0x0D) is part of the command and must be included at the end of the command string.

Each configuration command (prefix >) echoes the command with < as an acknowledgement the command was successful.

The command formats are shown with <cr> indicating that after the printable characters, a carriage return must be sent to complete the command.

All commands are case sensitive; the switch does not respond if the command format is incorrect.

#### 1. **>Cxto1** Switch Inputs

This command selects the input to be displayed on the output of the receiver.

Command Format: > Cxto1 <cr>

 $x =$  Input (1=DP, 2=HDMI, 3=VGA)

Example:

Switch to the HDMI input by sending the following:

 $>$ C2to1 <cr $>$ 

The transmitter returns feedback:

 $<$ C2to1

If no signal is present, the feedback is present but the switch does not change inputs.

2. **>Vx** Enable/disable Video Output

This command enables and disables the output video and audio at the receiver. When the video is disabled, the screen is blank, but there is no video. The display does not show "no input" on the screen.

Command Format: >Vx <cr>

 $x =$  Input (1=video on, 0 = video off)

Example:

Mute the output by sending the following:

 $>$ V $0$  <cr>

The transmitter returns feedback:

 $<$ V $<$ 

# 3. **>Mx** Enable/disable Auto-switch

This command enables the auto-switch mode of the switch. If auto-switch is enabled, when an active input signal is removed, the switcher automatically switches to the next available input and only switches to inputs that have an input signal present. When a new signal is connected, the switch automatically switches to the new signal.

In manual mode, the input can only be selected using the RS232 command, contact closures, or web server. Manual

400-0677-002 14

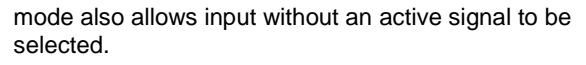

Command Format: >Mx <cr>

 $x =$  Input (1 = auto, 0 = manual)

Example:

Enable auto-switching by sending

 $>M1$  <cr>

The transmitter returns feedback:

<M1

4. **>Ax** Select Audio Source

This command selects between the digital audio (internal) and the analog audio on the 3.5 mm connector (external).

Command Format: >Ax <cr>

 $x =$  Audio (1 = external, 0 = internal)

Example:

Override the HDMI input audio playing on the output of the receiver and direct the analog audio on the 3.5 mm input connector in its place by sending the following:

 $>A1 < c$ r $>$ 

The transmitter returns feedback:

 $<$ A1

5. **#C** Display Active Input

This command returns the active input playing on the output of the receiver.

Command Format: #C <cr>

Example:

The HDMI input is currently select. Request the active input:

 $#C < c$ r $>$ 

The transmitter returns feedback:

#HDMI

6. **#R** Display Output Resolution

This command returns the video resolution playing on the output of the receiver.

Command Format: #R <cr>

Example:

Request the active input:

 $#R < c$ r>

The transmitter returns feedback:

#1600x1200p@60

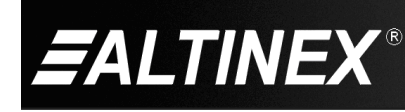

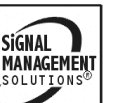

# UT260-103 **User's Guide**

# 7. **>CS1TX** RS232 to LAN

This is an RS232 command only.

This command is used to send a string of characters from the RS232 ports of either the transmitter or receive to the LAN (TCP connection).

Command Format: >CS1TXxxdd...d <cr>

xx = Number of characters (2-digits)

dd...d = Data (ASCII characters)

Example:

Send the string HELLO to a device connected to the UT260-103 with an active TCP/IP socket.

>CS1TX05HELLO <cr>

The transmitter returns feedback:

< CS1TX05HELLO

The TCP/IP socket receives:

HELLO

# 8. **>CS2TX** LAN to RX RS232

This is a TCP/IP command only.

This command is used to send a string of characters from the LAN (TCP connection) to the RS232 output of the receiver.

Command Format: >CS2TXxxdd...d <cr>

 $xx =$  Number of characters (2-digits)

dd...d = Data (ASCII characters)

Example:

Send the string HELLO to the UT260-104 receiver's RS232 port.

>CS2TX05HELLO <cr>

The transmitter returns feedback:

< CS2TX05HELLO

The RS232 port on the receiver receives HELLO and transmits on the RS232 port:

HELLO

#### QUERY TX RS232 CONFIGURATION

# 9. **#MBaud** Get the TX Baud Rate

This command returns transmitter RS232 baud rate.

Command Format: #MBaud <cr>

Example:

Request the transmitter side baud rate.

#MBaud <cr>

The transmitter returns feedback:

<MBaud:115200

### 10. **#MDBits** Get TX Data Bits

This command returns transmitter RS232 data bits setting.

Command Format: #MDBits <cr>

Example:

Request the transmitter side baud rate.

#MDBits <cr>

The transmitter returns feedback:

<MDBits:8

# 11. **#MSBits** Get TX Stop Bits

This command returns transmitter RS232 stop bits setting. Command Format: #MSBits <cr>

Example:

Request the transmitter side stop bits setting.

#MSBits <cr>

The transmitter returns feedback:

<MSBits:1

# 12. **#MParity** Get TX Parity

This command returns transmitter RS232 parity setting.

Command Format: #MParity <cr>

Example:

Request the transmitter side parity.

#MParity <cr>

The transmitter returns feedback:

<MParity:None

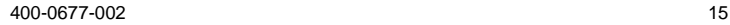

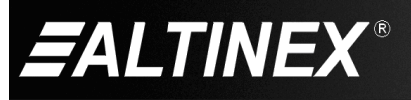

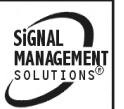

Tel: 714-990-2300 • Toll-Free: 1-800-ALTINEX • FAX: 714-990-3303 • E-mail: solutions@altinex.com • Web: www.altinex.com

#### SET TX RS232 CONFIGURATION

#### 13. **>MBaud:** Set the TX Baud Rate

This command sets the transmitter RS232 baud rate.

Command Format: >MBaud: x<cr>

x = Baud (9600, 19200, 38400, 115200)

Example:

Set the transmitter RS232 for 9600 baud.

>MBaud:9600 <cr>

The transmitter returns feedback:

<MBaud:9600

Once the baud rate is changed, you will need to adjust your settings to manage further configuration changes.

Note: The transmitter and receiver do not have to have the same baud rate.

### 14. **>MDBits:** Set TX Data Bits

This command sets the transmitter RS232 data bits.

Command Format: >MDBits: x<cr>

 $x =$  Data bits  $(x = 8 \text{ or } 9)$ 

Example:

Set the transmitter RS232 for 8 data bits.

>MDBits:8<cr>

The transmitter returns feedback:

<MDBits:8

# 15. **>MSBits:** Set TX Stop Bits

This command sets the transmitter RS232 stop bits.

Command Format: >MSBits: x <cr>

```
x = Stop bits (x = 1 \text{ or } 2)
```
Example:

Set the transmitter side stop bits to 1.

>MSBits:1 <cr>

The transmitter returns feedback:

<MSBits:1

## 16. **>MParity:** Set TX Parity

This command sets the transmitter RS232 parity.

Command Format: >MParity:x <cr>

 $x =$  Parity ( $x =$ Odd, Even, or None) Options are case sensitive.

Example:

Set the transmitter side parity to none. Remember, commands are case sensitive.

>MParity:None <cr>

The transmitter returns feedback:

<MParity:None

#### QUERY RECEIVER SIDE RS232 CONFIGURATION

- 17. **#HDBaud** Get the RX Baud Rate This command returns transmitter RS232 baud rate.
	- Command Format: #HDBaud <cr>

Example:

Request the receiver side baud rate.

#HDBaud <cr>

The transmitter returns feedback:

<HDBaud:115200

18. **#HDDBits** Get RX Data Bits

This command returns receiver RS232 data bits setting. Command Format: #HDDBits <cr>

Example:

Request the receiver side baud rate.

#HDDBits <cr>

The transmitter returns feedback:

<HDDBits:8

# 19. **#HDSBits** Get RX Stop Bits

This command returns receiver RS232 stop bits setting. Command Format: #HDSBits <cr> Example: Request the receiver side stop bits setting.

#HDSBits <cr>

The transmitter returns feedback:

<HDSBits:1

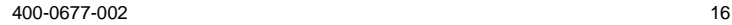

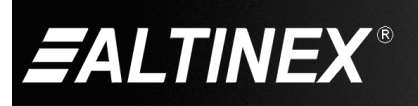

#### 20. **#HDParity** Get RX Parity

This command returns receiver RS232 parity setting.

Command Format: #HDParity <cr>

Example:

Request the transmitter side parity.

#HDParity <cr>

The transmitter returns feedback:

<HDParity:None

### QUERY RECEIVER SIDE RS232 CONFIGURATION

### 21. **>HDBaud** Set the RX Baud Rate

This command sets the receiver RS232 baud rate. A power reset is required to continue after changing the baud rate.

Command Format: >UDBaud: x<cr>

x = Baud (9600, 19200, 38400, 115200)

Example:

Set the receiver RS232 for 9600 baud.

>HDBaud:9600 <cr>

The transmitter returns feedback:

<HDBaud:9600

Reset the transmitter power to continue.

Note: The transmitter and receiver do not have to have the same baud rate.

# 22. >HDDBits Set RX Data Bits

This command sets the receiver RS232 data bits. A power reset is required to continue after changing the data bits.

Command Format: >HDDBits: x<cr>

 $x =$  Data bits  $(x = 8 \text{ or } 9)$ 

Example:

Set the receiver RS232 for 8 data bits.

>HDDBits:8<cr>

The transmitter returns feedback:

<HDDBits:8

Reset the transmitter power to continue.

#### 23. >HDSBits Set RX Stop Bits

This command sets the receiver RS232 stop bits. A power reset is required to continue after changing the stop bits.

Command Format: >HDSBits: x <cr>

 $x =$  Stop bits  $(x = 1 \text{ or } 2)$ 

Example:

Set the receiver side stop bits to 1.

>HDSBits:1 <cr>

The transmitter returns feedback:

<HDSBits:1

Reset the transmitter power to continue.

### 24. >HDParity Set RX Parity

This command sets the receiver RS232 parity. A power reset is required to continue after changing the parity.

Command Format: >HDParity:x <cr>

 $x =$  Parity ( $x =$ Odd, Even, or None)

Example:

Set the receiver side parity to none. Remember, commands are case sensitive.

>HDParity:None <cr>

The transmitter returns feedback:

<HDParity:None

Reset the transmitter power to continue.

#### QUERY TRANSMITTER LAN/ETHERNET SETTINGS

#### 25. **#DHCP** Return DHCP Mode

This command returns the network IP assignment source; on or off. If on, the IP is assigned by the network. If off, the IP used is the IP programmed to the transmitter.

Command Format: #DHCP <cr>

Example:

Request the DHCP status of the transmitter.

#DHCP <cr>

The transmitter returns feedback:

<DHCP:OFF

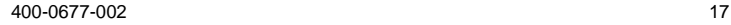

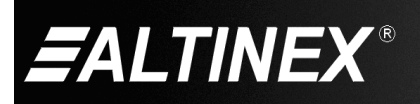

# UT260-103 **User's Guide**

26. **#IP** Return the IP Address

This command returns transmitter's IP address.

Command Format: #IP <cr>

Example:

Request the transmitter's IP address

#IP <cr>

The transmitter returns feedback:

<IP:192.168.2.175 *(default IP)*

#### 27. **#Mask** Return the Subnet Mask

This command returns the transmitter's subnet mask.

Command Format: #Mask <cr>

Example:

Request the transmitter's subnet mask.

#Mask <cr>

The transmitter returns feedback:

<Mask:255.255.255.0 *(default mask)*

#### 28. **#Gate** Return the Gateway

This command returns transmitter gateway.

Command Format: #Gate <cr>

Example:

Request the transmitter's gateway.

#Gate <cr>

The transmitter returns feedback:

<Gate:192.168.2.1 *(default gateway)*

#### 29. **#Tcp Port** Return the TCP port

This command returns transmitter TCP/IP port.

Command Format: #Tcp Port <cr>

A space is required between Tcp and Port.

Example:

Request the receiver side baud rate.

#Tcp Port <cr>

The transmitter returns feedback:

<Tcp Port:1001 *(default port)*

#### SET TRANSMITTER LAN/ETHERNET SETTINGS

#### 30. **>DHCP:** Enable/disable DHCP Mode

This command enables and disables DHCP mode for the transmitter's LAN/Ethernet port. It is important to note that there is no automatic way to discover the UT260-103's IP address settings if DHCP is enabled. Work with your IT manager to determine the IP assigned by the network.

Command Format: >DHCP**:**x <cr>

 $x = Mode (x = ON or OFF)$ Options are case sensitive.

Example:

Enable DHCP mode by sending the following command; remember, commands are case sensitive.

>DHCP:ON <cr>

The transmitter returns feedback:

<DHCP:ON

The transmitter resets its network settings and then also returns all network settings as in the following example.

```
----AppMode:Net Init----
IP Address : 192.168.1.133 
Subnet Address : 255.255.255.0 
Gateway Address : 192.168.1.254 
DNS Address : 192.168.1.2
DHCP : ON 
Tcp Protocol : Server 
HOSTIP Address : 192.168.2.200 
Tcp Port :1001
```
#### 31. **>IP:** Set the IP Address

This command sets the transmitter's IP address.

Command Format: >IP:x <cr>

 $x = IPv4$  address (4 octets)

Example:

Set the transmitter's IP address to 192.168.1.206.

>IP:192.168.1.206 <cr>

The transmitter returns feedback:

<IP:192.168.1.206

The transmitter resets its network settings and then also returns all network settings as in the following example.

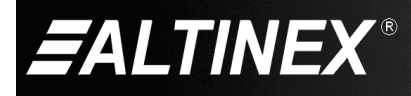

#### 32. **>Mask:** Set the Subnet Mask

This command sets the transmitter's subnet mask.

Command Format: >Mask:x <cr>

 $x =$  Subnet mask (4 octets)

Example:

Set the subnet mask to 255.255.255.0

>Mask:255.255.255.0 <cr>

The transmitter returns feedback:

<Mask:255.255.255.0

#### 33. **>Gate:** Set the Gateway

This command sets transmitter's network gateway.

Command Format: >Gate:x <cr>

 $x =$  Gateway (4 octets)

Example:

Set the transmitter's gateway to 192.168.1.1.

>Gate:192.168.1.1 <cr>

The transmitter returns feedback:

<Gate:192.168.1.1

# 34. **>Tcp Port:** Set the TCP Port

This command sets the transmitter's TCP/IP port.

Command Format: >Tcp Port:x <cr>

#### $x =$  Port ( $x = 1$  to 65535)

Example:

Set the transmitter's TCP/IP port to 30309.

>Tcp Port: 30309 <cr>

The transmitter returns feedback:

<Tcp Port: 30309

## 35. **>Net:** Set IP, Mask, and Gateway

This command sets the IP, subnet mask, and gateway in a single command.

Command Format: >Net:x/y/z <cr>

- $x = IP$  address (4 octets)
- y = Subnet mask (4 octets)
- $z =$  Gateway address (4 octets)

#### Example:

Set the IP address to 192.168.1.205, the subnet mask to 255.255.0.0, and the gateway to 192.168.1.1.

>Net:192.168.1.205/255.255.0.0/192.168.1.1 <cr>

The transmitter returns feedback:

<Net:192.168.1.205/255.255.0.0/192.168.1.1

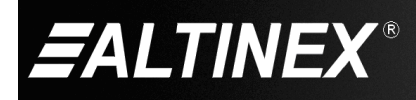

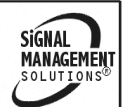

# **7.8. Summary of Commands**

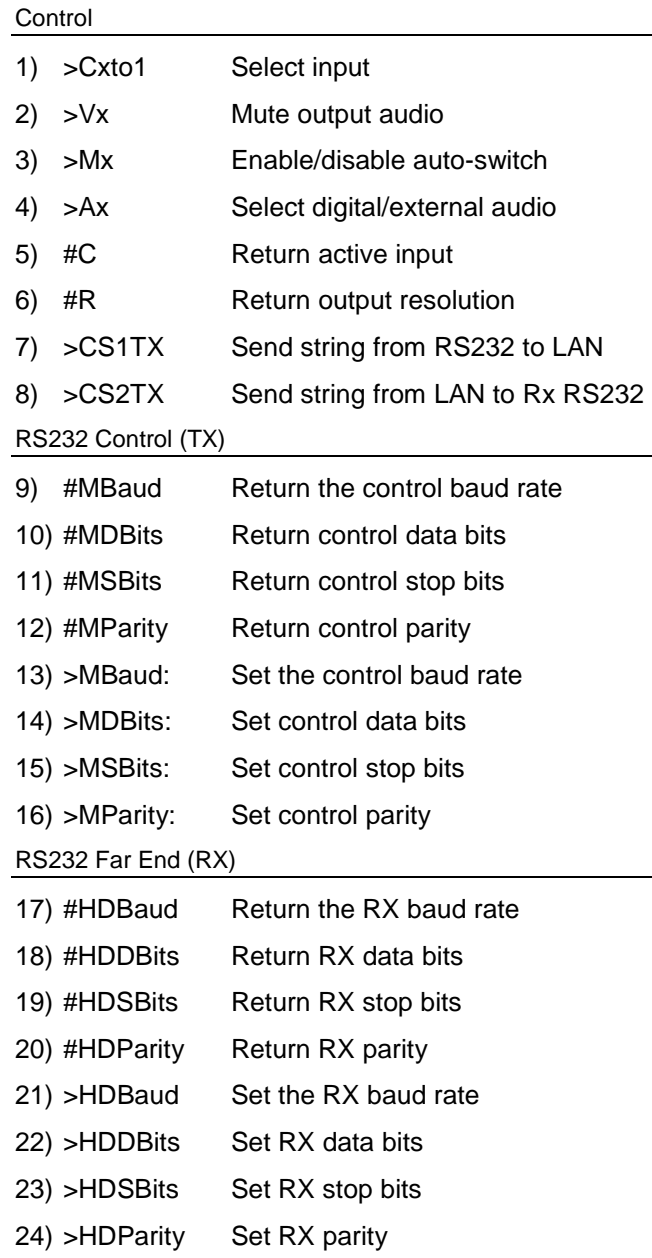

## Network

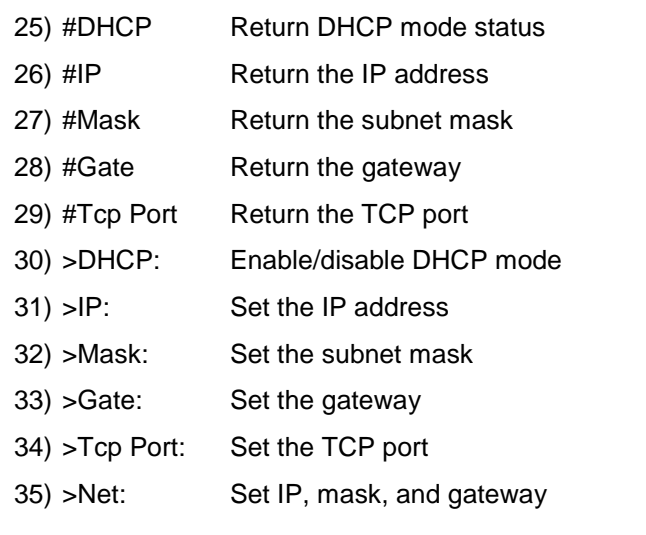

Note: The carriage return <cr> at the end of each command is not shown, but is required.

400-0677-002 20

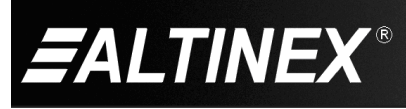

SIGNAL<br>MANAGEMENT

# **8. Troubleshooting Guide**

We have carefully tested and have found no problems in the supplied UT260-103. However, we would like to offer suggestions for the following:

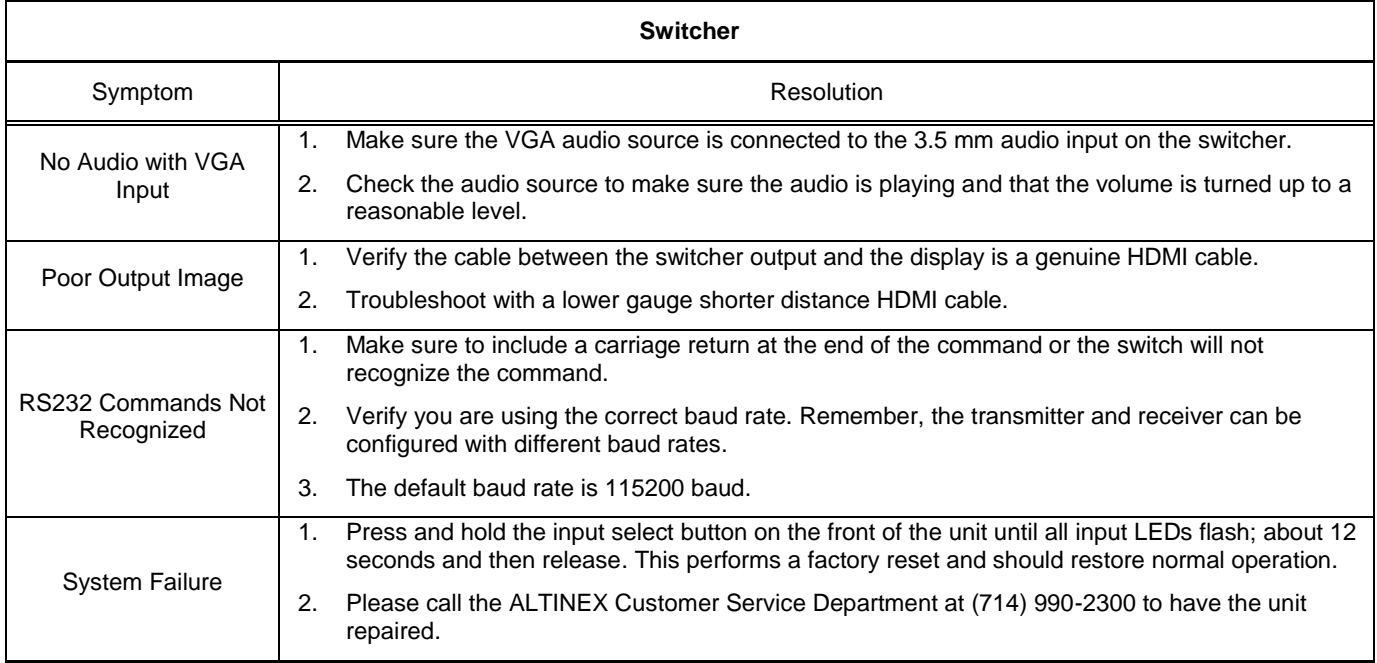

400-0677-002 21

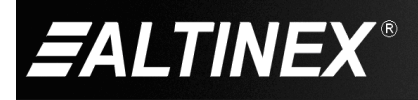

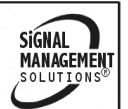

Tel: 714-990-2300 · Toll-Free: 1-800-ALTINEX · FAX: 714-990-3303 · E-mail: solutions@altinex.com · Web: www.altinex.com